# **INSPIRON™**

# **GUÍA DE CONFIGURACIÓN**

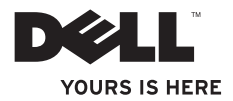

# **INSPIRON™**

# **GUÍA DE CONFIGURACIÓN**

Modelo reglamentario: DCMF

## **Notas, precauciones y avisos**

- **NOTA:** una NOTA incluye información importante que le ayudará a hacer un mejor uso del ordenador.
- **PRECAUCIÓN: una PRECAUCIÓN indica daños potenciales en el hardware o pérdida de datos, e informa de cómo evitar el problema.**

**AVISO: un AVISO indica un riesgo de daños materiales, lesión corporal o inlcuso la muerte.**

**La información contenida en este documento puede modificarse sin aviso previo.**

#### **© 2010 Dell Inc. Todos los derechos reservados.**

\_\_\_\_\_\_\_\_\_\_\_\_\_\_\_\_\_\_

Queda estrictamente prohibida la reproducción de este material en cualquier forma sin la autorización por escrito de Dell Inc.

Marcas comerciales utilizadas en este texto: Dell, el logotipo de DELL, *YOURS IS HERE*, *Inspiron*, *Solution Station,* y DellConnect son marcas comerciales de Dell Inc.; Intel y Pentium son marcas comerciales registradas y Core es una marca comercial de Intel Corporation en los Estados Unidos y en otros países, Microsoft, Windows, Windows Vista, y el logotipo del botón de inicio de Windows Vista son marcas comerciales o marcas comerciales registradas de Microsoft Corporation en los Estados Unidos y en otros países; Blu-ray Disc es una marca comercial de Blu-ray Disc Association; Bluetooth es una marca comercial registrada propiedad de Bluetooth SIG, Inc. y que Dell utiliza bajo licencia.

Otras marcas y otros nombres comerciales pueden utilizarse en este documento para hacer referencia a las entidades que los poseen o a sus productos. Dell Inc. renuncia a cualquier interés sobre la propiedad de marcas registradas y nombres comerciales que no sean los suyos.

# **Contenido**

### **[Configuración de su ordenador](#page-6-0)  [Inspiron](#page-6-0) . . 5** Antes de Configurar su ordenador ........5 Conecte la pantalla  $\dots\dots\dots\dots\dots\dots6$ Conecte el teclado y el ratón  $\ldots \ldots \ldots \ldots 8$ Conecte el Cable de red (opcional) . . . . . . . . 9 [Conecte el cable de alimentación . 10](#page-11-0) Pulse el botón de alimentación .........11 [Configure Microsoft Windows . . . . . . . . . . .12](#page-13-0) [Creación de soportes de recuperación](#page-13-0)  [del sistema \(Recomendado\)](#page-13-0) . . . . . . . . . . . . 12 Conéctese a Internet (opcional)..........14 **[Cómo utilizar el ordenador Inspiron . .](#page-19-0) 18** Componentes de la vista anterior ........18 Componentes de la vista posterior .......20 Conectores del panel posterior .........22

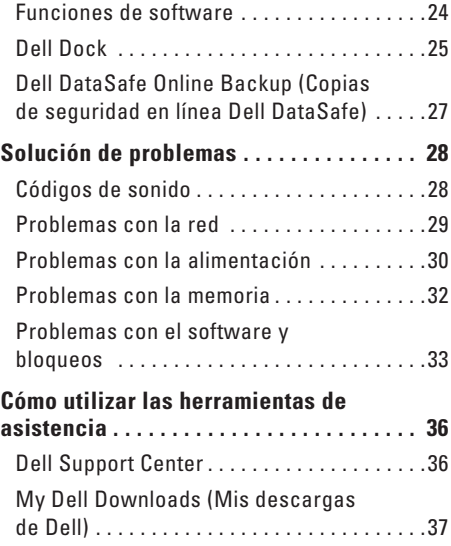

#### **Contenido**

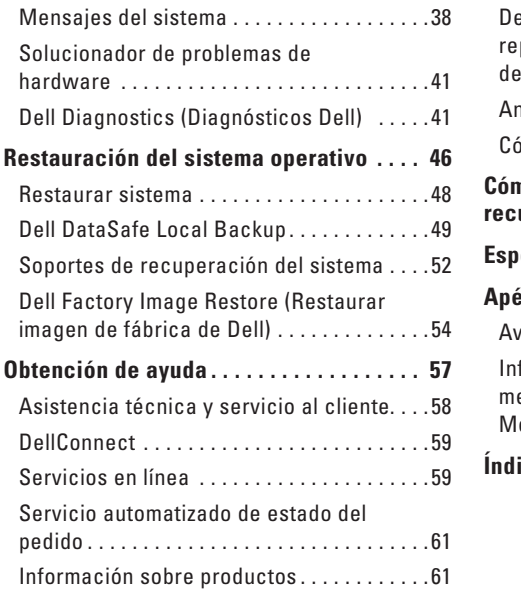

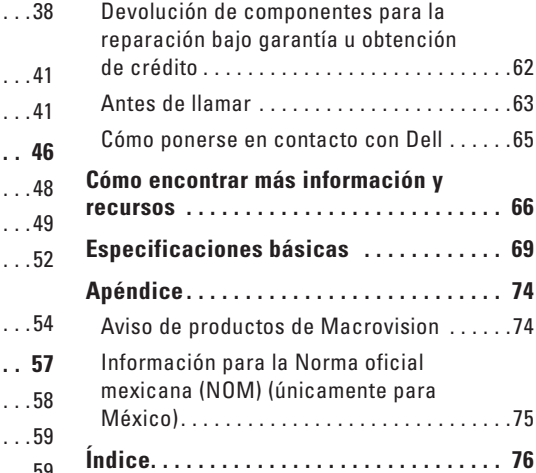

# <span id="page-6-0"></span>**Configuración de su ordenador Inspiron**

En este apartado se proporciona información sobre cómo configurar el ordenador Inspiron™.

**AVISO: antes de comenzar alguno de los procedimientos de esta sección, lea la información de seguridadque venía con el ordenador. Para obtener información adicional sobre métodos recomendados de seguridad, consulte la página principal de conformidad reglamentaria en www.dell.com/regulatory\_compliance.**

## **Antes de Configurar su ordenador**

Colocar el ordenador de forma que tenga fácil acceso a una fuente de alimentacion, ventilación adecuada y una superficie nivelada.

Si limita el flujo de aire alrededor del ordenador, este puede sobrecalentarse. Para evitar un calentamiento excesivo, asegúrese de dejar al menos 10,2 cm (4 pulgadas) de espacio en la parte trasera del ordenador y un mínimo de 5,1 cm (2 pulgadas) en las otras partes. Cuando su ordenador esté encendido no debe guardarlo en un espacio cerrado, como un armario o un cajón.

## <span id="page-7-0"></span>**Conecte la pantalla**

Su ordenador cuenta con conectores de vídeo HDMI y VGA integrados.

**ZA NOTA:** puede tener disponible un conector DVI si compró una tarjeta de gráficos discretos.

Puede comprar el adaptador HDMI a DVI y cables DVI o HDMI adicionales en la página **www.dell.com**.

Utilice los cables adecuados en base a los conectores que su ordenador y pantalla proporcionen. Consulte la siguiente tabla para identificar los conectores de su ordenador y pantalla.

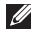

*M* **NOTA:** si únicamente va a conectar una pantalla, conecte la pantalla a UN SOLO conector del ordenador.

#### **Configuración de su ordenador Inspiron**

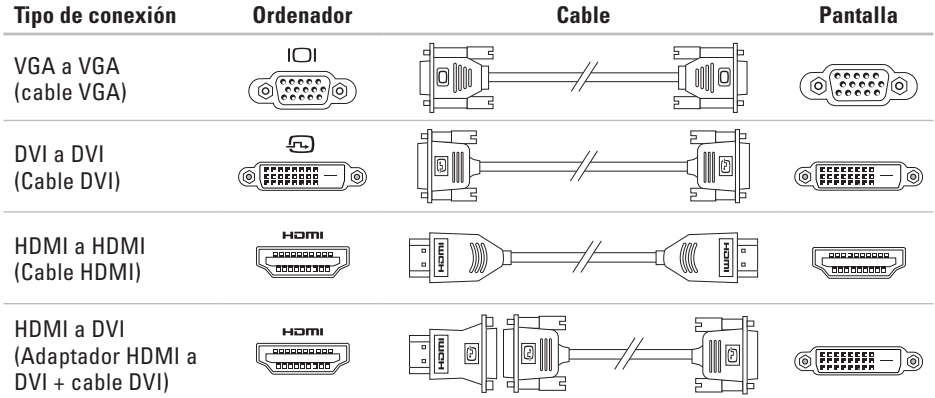

## <span id="page-9-0"></span>**Conecte el teclado y el ratón**

Conecte el teclado USB y el ratón a los conectores USB del panel posterior del ordenador.

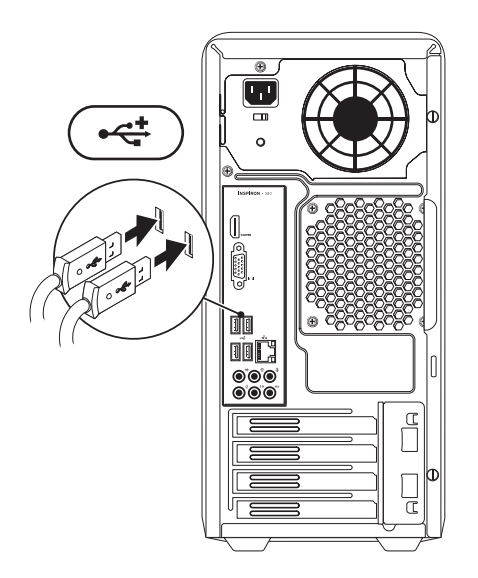

## <span id="page-10-0"></span>**Conecte el Cable de red (opcional)**

No es necesaria una conexión de red para completar la configuración del ordenador, pero si tiene una red o conexión a Internet que utilice una conexión de cable (como un dispositivo de banda ancha o enchufe Ethernet), puede conectarlo ahora.

**MOTA:** utilice únicamente un cable Ethernet para conectar al conector de red (conector RJ45). Conecte únicamente el cable de teléfono al conector de módem (conector RJ11) y no al conector de red (conector RJ45).

Para conectar el ordenador a una red o a un dispositivo de banda ancha, conecte un extremo del cable de red a un puerto de red o a un dispositivo de banda ancha. Conecte el otro extremo del cable de red al conector de red (conector RJ45) situado en el panel posterior del ordenador. Oirá un clic cuando el cable de red esté conectado correctamente.

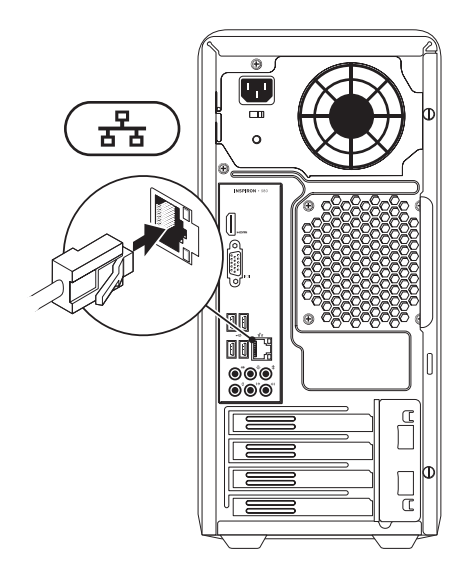

## <span id="page-11-0"></span>**Conecte el cable de alimentación**

**PRECAUCIÓN: con el fin de evitar dañar su ordenador, asegúrese de que el conmutador de selección de voltaje esté establecido en la posición que más se parezca a la de la potencia de corriente alterna disponible en su área.**

Para ubicar el conmutador de selección de voltaje, consulte el apartado "Funciones de la vista posterior" en la página [20](#page-21-1).

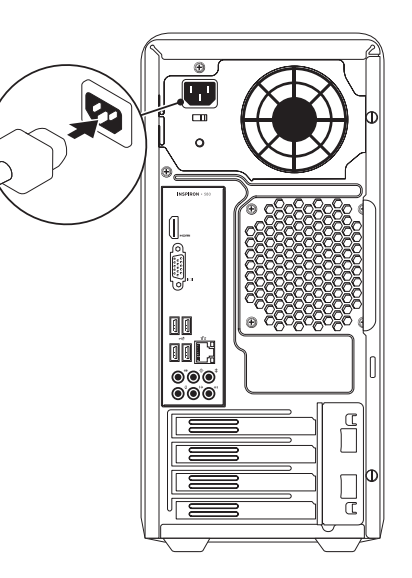

## <span id="page-12-0"></span>**Pulse el botón de alimentación**

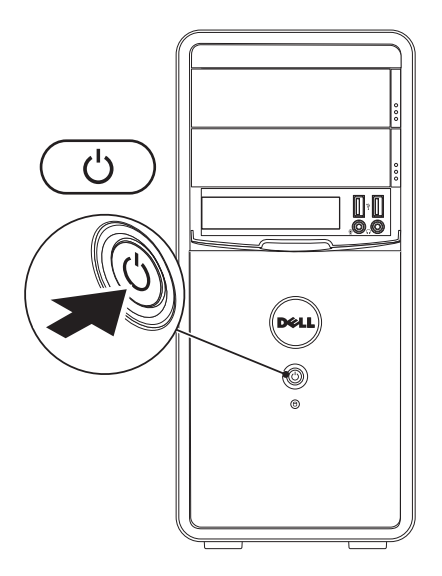

## <span id="page-13-0"></span>**Configure Microsoft Windows**

Su ordenador Dell viene previamente configurado con el sistema operativo Microsoft® Windows®. Para configurar Windows por primera vez, siga las instrucciones que aparecen en pantalla. Estos pasos son obligatorios y pueden tardar algún tiempo en realizarse. Las pantallas de configuración de Windows le guiarán por los diferentes procedimientos, incluidos la aceptación de los contratos de licencia, el establecimiento de las preferencias y la configuración de una conexión a Internet.

**PRECAUCIÓN: no interrumpa el proceso de configuración del sistema operativo. Si lo hiciese, no podría utilizar el ordenador y tendría que volver a instalar el sistema operativo.**

- **ZA NOTA:** para obtener un rendimiento óptimo del ordenador, se recomienda que descargue e instale el último BIOS y los controladores disponibles en **support.dell.com**.
- **NOTA:** para obtener más información acerca del sistema operativo y las funciones, consulte la página **support.dell.com/MyNewDell**.

## **Creación de soportes de recuperación del sistema (Recomendado)**

**NOTA:** se recomienda crear soportes de recuperación del sistema en el momento en el que tenga configurado Microsoft Windows.

Los soportes de recuperación del sistema se pueden utilizar para restaurar el ordenador al estado operativo en el que se encontraba cuando compró el ordenador sin que exista pérdida de los archivos de datos (sin necesidad del disco [Sistema operativo]). Puede utilizar los soportes de recuperación del sistema si se han realizado cambios en el hardware, software, controladores o configuración del sistema que han dejado al ordenador en un estado operativo no deseado.

Necesitará lo siguiente para crear el soporte de recuperación del sistema:

- • Dell DataSafe Local Backup (Copia de seguridad local de Dell DataSafe)
- • Memoria USB con un mínimo de 8 GB o DVD-R/DVD+R/Blu-ray Disc™
- **NOTA:** la función DataSafe Local Backup (Copia de seguridad local DataSafe) no admite discos regrabables.

Para crear un soporte de recuperación del sistema:

- **1.** Asegúrese de que el ordenador esté encendido.
- **2.** Introduzca el disco o la memoria USB en el ordenador.
- **3.** Haga clic en **Inicio** → **Programs** (Programas)→ **Dell DataSafe Local Backup** (Copia de seguridad local de Dell DataSafe).
- **4.** Haga clic en **Create Recovery Media** (Crear soporte de recuperación).
- **5.** Siga las instrucciones que aparecen en la pantalla.
- **NOTA:** para obtener más información acerca del uso del soporte de recuperación del sistema,  $\mathscr U$ consulte el apartado "Soportes de recuperación del sistema" en la página [52.](#page-53-1)

# <span id="page-15-0"></span>**Conéctese a Internet (opcional)**

Para conectarse a Internet, se necesita un módem o una conexión de red y un proveedor de servicios de Internet (ISP).

Si el módem externo USB o el adaptador WLAN no forman parte de su pedido original, puede adquirir uno de la página **www.dell.com**.

## **Configuración de una conexión por cable**

- • Si utiliza una conexión de acceso telefónico, enchufe el cable del teléfono al módem opcional y a la toma de teléfono de la pared antes de configurar la conexión a Internet.
- • Si utiliza una conexión de módem por cable o satélite o una conexión DSL, póngase en contacto con el ISP o el servicio de teléfono móvil para obtener las instrucciones de configuración.

Para completar la configuración de su conexión a Internet por cable, siga las instrucciones del apartado "Configuración de la conexión a Internet", en la página [16.](#page-17-0)

## <span id="page-16-0"></span>**Configuración de una conexión inalámbrica**

**NOTA:** para configurar el enrutador inalámbrico, consulte la documentación que se le proporcionó con el enrutador.

Debe conectarse a su enrutador inalámbrico antes de utilizar una conexión a Internet inalámbrica.

Para configurar la conexión a un enrutador inalámbrico:

- **1.** Guarde y cierre los archivos que tenga abiertos y salga de todos los programas.
- **2.** Haga clic en **Inicio**  $\rightarrow$  **Conectar a.**
- **3.** Siga las instrucciones de la pantalla para realizar la configuración.

®Guarde y cierre los archivos que tenga abiertos y salga de todos los programas.

**4.** Haga clic en **Inicio ↔** → **Panel de control.** 

- **5.** En el cuadro de búsqueda, escriba network, y, a continuación, haga clic en **Centro de redes y recursos compartidos**→ **Conectarse a una red**.
- **6.** Siga las instrucciones de la pantalla para realizar la configuración.

#### <span id="page-17-0"></span>**Configuración de la conexión a Internet**

Los ISP y sus ofertas varían según el país. Póngase en contacto con su ISP para conocer las ofertas disponibles en su país.

Si no puede conectarse a Internet pero anteriormente sí podía conectarse, es posible que el ISP haya interrumpido el servicio. Póngase en contacto con su ISP para comprobar el estado de servicio o intente conectarse más tarde.

Tenga a mano la información sobre ISP. Si no tiene un ISP, el asistente **Conectarse a Internet** puede ayudarle a obtener uno.

Para configurar su conexión de Internet:

- **NOTA:** las instrucciones siguientes se aplican a la vista predeterminada de Windows, por lo que podrían no aplicarse si configura su ordenador Dell™ a la vista clásica de Windows.
- **1.** Guarde y cierre los archivos que tenga abiertos y salga de todos los programas.
- **2.** Haga clic en **Inicio ↔ → Panel de control.**
- **3.** En el cuadro de búsqueda, escriba network, y, a continuación, haga clic en **Centro de redes y recursos compartidos**→ **Configurar una conexión o red**→ **Conectarse a Internet**.

Aparece la ventana **Conectarse a Internet**.

*M* **NOTA**: si no sabe qué tipo de conexión debe seleccionar, haga clic en **Ayudarme a elegir** o póngase en contacto con el ISP.

**4.** Siga las instrucciones de la pantalla y utilice la información de configuración proporcionada por su ISP para realizar la configuración.

 Guarde y cierre los archivos que tenga abiertos y salga de todos los programas.

**5.** Haga clic en **Inicio ↔ → Panel de control.** 

**6.** En el cuadro de búsqueda, escriba network, y, a continuación, haga clic en **Centro de redes y recursos compartidos**→ **Configurar una conexión o red**→ **Conectarse a Internet**.

Aparece la ventana **Conectarse a Internet**.

- **NOTA:** si no sabe qué tipo de conexión debe seleccionar, haga clic en **Ayudarme a elegir** o póngase en contacto con el ISP.
- **7.** Siga las instrucciones de la pantalla y utilice la información de configuración proporcionada por su ISP para realizar la configuración.

# <span id="page-19-0"></span>**Cómo utilizar el ordenador Inspiron**

Esta sección proporciona información sobre las funciones disponibles en su ordenador Inspiron™.

## **Componentes de la vista anterior**

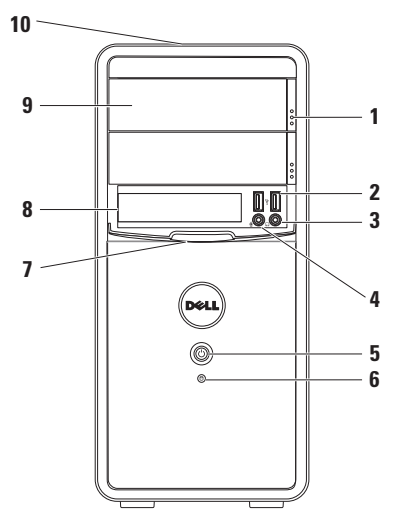

- **1 Botones de expulsión de la unidad óptica (2):** expulsa la bandeja de la unidad óptica cuando se pulsan.
- **2 Conectores USB 2.0 (2):** conecta dispositivos USB que se conectan ocasionalmente, como unidades de memoria, cámaras digitales y reproductores MP3.
- **3 Conector de auricular:** conecta los auriculares.

**NOTA:** para conectar a un altavoz encendido o sistema de sonido, utilice los conectores de audio de la parte posterior del ordenador.

- **4 Conector de línea de entrada o micrófono:** conecta un micrófono para registrar voz o un cable de audio para registrar música.
- **5 Botón de encendido:** enciende o apaga el ordenador al pulsarlo. La luz del centro de este botón señala el estado de alimentación.

**NOTA:** para obtener más información sobre problemas de alimentación, consulte el apartado "Problemas con la alimentación" de la página [30.](#page-31-1)

- **6 Indicador de actividad del disco duro:** se enciende cuando el ordenador lee o escribe datos. Una luz intermitente blanca indica actividad en el disco duro.
	- **PRECAUCIÓN: para evitar la pérdida de datos, nunca apague el ordenador mientras la luz de actividad de la unidad de disco duro esté parpadeando.**
- **7 Cubierta FlexBay:** cubre la ranura de FlexBay.
- **8 Ranura FlexBay:** puede admitir un Lector de tarietas multimedia opcional o una unidad de disco duro adicional.
- **9 Unidades ópticas (2):** reproduce o graba CD, DVD y discos Blu-ray (opcional). Asegúrese de que el lateral con impresión o escritura esté mirando hacia arriba cuando ponga el disco en la unidad óptica.
- **10 Etiqueta de servicio y Código de servicio rápido (ubicados en la parte superior del chasis hacia la parte posterior):** ayuda a identificar su ordenador cuando acceda al sitio web de Dell Support o llame al servicio técnico.

## <span id="page-21-1"></span><span id="page-21-0"></span>**Componentes de la vista posterior**

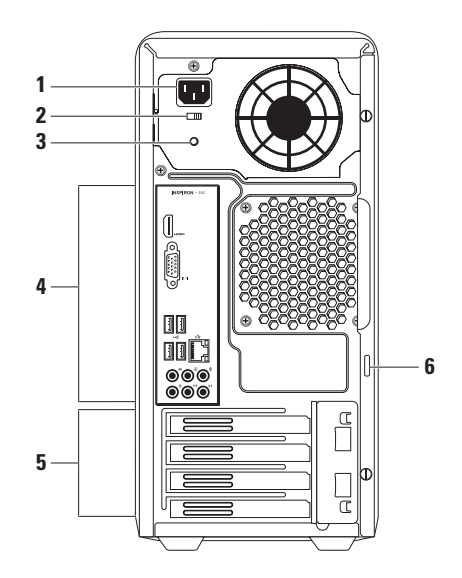

- **1 Conector de alimentación:** conecta al cable de alimentación. La apariencia de este conector puede variar.
- **2 Interruptor de selección de voltaje:** permite seleccionar la clasificación de voltaje adecuada para su zona.
- **3 Indicador del suministro de energía:** indica la energía disponible de la unidad del suministro de energía.

**NOTA:** el indicador de suministro de energía puede no estar disponible en todos los ordenadores.

- **4 Conectores del panel posterior:** conecta dispositivos USB, audio y otros dispositivos a los conectores apropiados.
- **5 Ranuras de la tarjeta de expansión:** proporciona acceso a conectores de cualquier tarjeta PCI y PCI express instalada.
- **6 Anillos del candado:** conecta a un anillo del candado estándar para evitar el acceso no autorizado al interior del ordenador.

## <span id="page-23-0"></span>**Conectores del panel posterior**

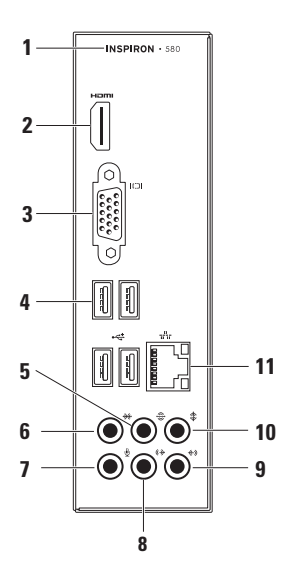

- **1** Número de modelo de su ordenador.
- **2 Example 2 Conector HDMI:** conecta a un TV para señales de audio y vídeo 5.1. **NOTA:** cuando se utiliza con un monitor, solamente se leerá la señal de vídeo.
- **3 Conector VGA:** conecta a la pantalla.
- **4 Conectores USB 2.0 (4):** conecta a dispositivos USB como el ratón,la impresora, el teclado, la unidad externa o el reproductor MP3.
- **5 Conector posterior de sonido envolvente I/D:** conecta a altavoces posteriores de sonido envolvente I/D.
- **6 Conector lateral de sonido envolvente I/D:** conecta a altavoces laterales de sonido envolvente I/D.
- **7 Conector de micrófono:** conecta a un micrófono para grabar voz o a un cable de audio para grabar música.
- **8 Conector de salida de línea frontal I/D:** conecta a auriculares y altavoces con amplificadores integrados.
- **9 Conector de línea de entrada:** conecta a un dispositivo de grabación o reproducción como un micrófono, lector de cintas, o reproductor de CD o VCR.

**10 Conector de altavoz de tonos bajos o central:** conecta a un altavoz central o de tonos bajos.

**11 Conector de red y luz:** conecta el ordenador a una red o un dispositivo de banda ancha, si se utiliza una red por cable. Los dos indicadores luminosos del conector indican el estado y la actividad de las conexiones de red con cable.

## <span id="page-25-0"></span>**Funciones de software**

**MOTA:** para obtener más información acerca de las características descritas en esta sección, consulte la *Guía tecnológica de Dell* disponible en su unidad de disco duro o en la página **support.dell.com/manuals**.

## **Productividad y comunicación**

Puede utilizar su ordenador para crear presentaciones, folletos, tarjetas de felicitación, hojas publicitarias y hojas de cálculo. También puede editar y ver fotografías digitales e imágenes. Consulte su pedido de compra para ver el software que tiene instalado en el ordenador.

Una vez se haya conectado a Internet, puede acceder a sitios web, configurar cuentas de correo electrónico, cargar y descargar archivos, etc.

### **Entretenimiento y multimedia**

Puede utilizar su ordenador para ver vídeos, jugar, crear sus propios CD, escuchar música y estaciones de radio.

Puede descargar o copiar imágenes y archivos de vídeo de dispositivos portátiles, como cámaras digitales y teléfonos móviles. Las aplicaciones de software opcionales le permiten organizar y crear archivos de música y vídeo que pueden grabarse en un disco, en productos portátiles como reproductores de MP3 y dispositivos de bolsillo de entretenimiento, o reproducirlos y visualizarlos directamente en TV, proyectores y equipos de cine en casa.

## <span id="page-26-0"></span>**Dell Dock**

Dell Dock es un grupo de iconos que proporciona fácil acceso a aplicaciones de uso frecuente, archivos y carpetas. Puede personalizar Dell Dock de la siguiente manera:

• Agregando o quitando iconos

• Cambiando el color y la ubicación del Dock

• Agrupando iconos relacionados por categorías

• Cambiando el comportamiento de los iconos

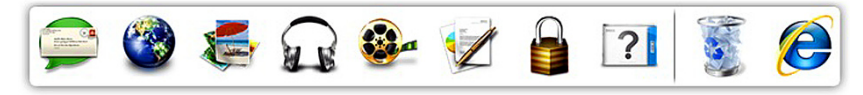

## **Agregar una categoría**

- **1.** Haga clic con el botón derecho del ratón en el Dock, haga clic en **Add** (Agregar)→ **Category** (Categoría). Se mostrará la ventana **Add/Edit Category** (Agregar/Editar categoría).
- **2.** Introduzca un título para la categoría en el campo **Title** (Título).
- **3.** Seleccione un icono para la categoría del cuadro **Select an image:** (Seleccionar una imagen:).
- **4.** Haga clic en **Save** (Guardar).

## **Agregar un icono**

Arrastre y suelte el icono en el Dock o en una categoría.

## **Eliminar una categoría o icono**

- **1.** Haga clic con el botón derecho del ratón en la categoría o icono del Dock y haga clic en **Delete shortcut** (Borrar acceso directo) o en **Delete category** (Borrar categoría).
- **2.** Siga las instrucciones que aparecen en la pantalla.

## **Personalizar el Dock**

- **1.** Haga clic con el botón derecho del ratón en el Dock y haga clic en **Advanced Setting...**  (Configuración avanzada...).
- **2.** Elija la opción deseada para personalizar el Dock.

## <span id="page-28-0"></span>**Dell DataSafe Online Backup (Copias de seguridad en línea Dell DataSafe)**

- **NOTA: Dell DataSafe Online (Copias de** seguridad en línea Dell DataSafe) puede no estar disponible en todas las regiones.
- **NOTA:** se recomienda una conexión de banda ancha para obtener velocidades rápidas de carga y descarga de datos.

Dell DataSafe Online es un servicio de recuperación y copias de seguridad automático que le ayuda a proteger sus datos y otros archivos importantes de incidentes catastróficos como el robo, fuego o desastres naturales. Puede acceder a este servicio en su ordenador utilizando una cuenta protegida por contraseña.

Para obtener más información, vaya a **delldatasafe.com**.

Para programar copias de seguridad:

- **1.** Haga doble clic en el icono de Dell DataSafe Online  $\bullet$  en la barra de tareas.
- **2.** Siga las instrucciones que aparecen en pantalla.

# <span id="page-29-0"></span>**Solución de problemas**

En esta sección se proporciona información para la solución de problemas del ordenador. Si no es capaz de solucionar un problema utilizando las siguientes instrucciones, consulte el apartado "Cómo utilizar las herramientas de asistencia técnica" en la página [36](#page-37-1) o "Cómo ponerse en contacto con Dell" en la página [65.](#page-66-1)

## **Códigos de sonido**

Es posible que el ordenador emita una serie de sonidos durante el inicio si existen errores o problemas. Esta serie de sonidos, denominada códigos de sonido, identifica un problema. Tome nota del código de sonido y póngase en contacto con Dell (consulte el apartado "Cómo ponerse en contacto con Dell" en la página [65\)](#page-66-1).

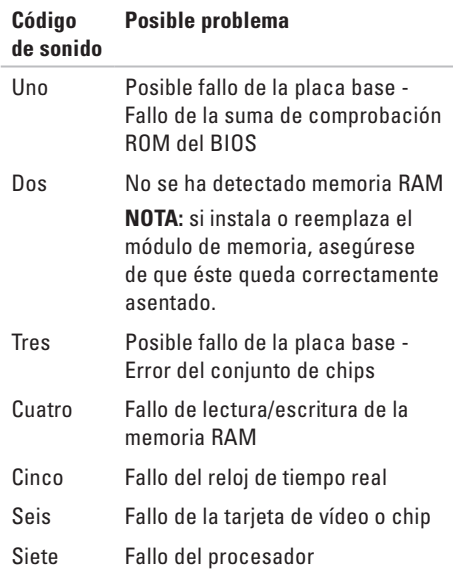

## <span id="page-30-0"></span>**Problemas con la red**

#### **Conexiones inalámbricas**

**Si se pierde la conexión de red:** el enrutador inalámbrico se encuentra fuera de línea o se ha desactivado en el ordenador.

- • Compruebe su enrutador inalámbrico para asegurarse de que está encendido y conectado a la fuente de datos (módem por cable o concentrador de red).
- • Restablezca conexión con el enrutador inalámbrico (consulte el apartado "Configuración de una conexión inalámbrica" en la página [15](#page-16-0)).

### **Conexiones por cable**

#### **Si se ha perdido la conexión de red:**

- • Compruebe el cable para asegurarse de que está conectado y no está dañado.
- • Compruebe el estado de la luz de la integridad de vínculo.

La luz de la integridad de vínculo en el conector de red integrado permite verificar que la conexión funciona y proporciona información acerca del estado:

- • Apagado: el ordenador no detecta una conexión física con la red.
- • Verde fijo: existe una buena conexión entre una red a 10/100 Mbps y el ordenador.
- • Naranja fijo: existe una buena conexión entre una red a 1000 Mbps y el ordenador.
- **NOTA:** la luz de integridad de vínculo en el conector de red sólo es para la conexión por cable. La luz de integridad de vínculo no proporciona un estado para conexiones inalámbricas.

Si el problema continúa, póngase en contacto con el administrador de red.

## <span id="page-31-1"></span><span id="page-31-0"></span>**Problemas con la alimentación**

#### **Si el indicador de alimentación está apagado:** el ordenador se encuentra en modo de hibernación, apagado o no recibe energía.

- • Pulse el botón de alimentación para reanudar la operación normal.
- • Coloque de nuevo el cable de alimentación en el conector de alimentación situado en el ordenador y en la toma de corriente.
- • Si el ordenador está enchufado a una caja de enchufes, asegúrese de que la caja de enchufes esté enchufada a una toma de corriente y que esté encendida. Omita también los dispositivos protectores de la alimentación, las cajas de enchufes y los alargadores para comprobar que el ordenador se enciende correctamente.
- • Asegúrese de que la toma de alimentación eléctrica funciona; para ello, pruébela con otro dispositivo, por ejemplo, una lámpara.
- • Asegúrese de que la luz de suministro de energía en la parte posterior del ordenador está encendida. Si la luz está apagada, puede haber un problema con el suministro de energía o el cable de alimentación.
- • Si el problema continúa, póngase en contacto con Dell (consulte el apartado "Cómo ponerse en contacto con Dell" en la página [65](#page-66-1)).

**Si el indicador de alimentación muestra una luz blanca fija y el ordenador no responde:** puede que la pantalla no esté conectada y encendida.

- • Asegúrese de que la pantalla esté conectada correctamente, apáguela y a continuación vuélvala a encender.
- • Si el problema continúa, póngase en contacto con Dell (consulte el apartado "Cómo ponerse en contacto con Dell" en la página [65](#page-66-1)).

#### **Si el indicador de alimentación muestra una luz de color ámbar fija:**

- • El ordenador se encuentra en estado de espera o suspensión. Pulse una tecla del teclado, mueva el ratón conectado o pulse el botón de alimentación para reanudar la operación normal.
- • Es posible que haya un problema con la placa base o con el suministro de energía. Consulte el apartado "Cómo ponerse en contacto con Dell" en la página [65](#page-66-1) para obtener ayuda.

**Si el indicador de alimentación muestra una luz ámbar que parpadea:** puede haber un problema con la placa base.

Consulte el apartado "Cómo ponerse en contacto con Dell" en la página [65](#page-66-1) para obtener ayuda.

**Si encuentra interferencias que dificultan la recepción en su ordenador:** una señal no deseada está creando interferencias al interrumpir o bloquear otras señales. Algunas posibles causas de interferencia son:

- • Los alargadores de cable de la alimentación, del teclado y del ratón.
- • Demasiados dispositivos conectados a la misma caja de enchufes.
- • Varios enchufes múltiples conectados a la misma toma de alimentación eléctrica.

## <span id="page-33-0"></span>**Problemas con la memoria**

#### **Si recibe un mensaje de memoria insuficiente:**

- • Guarde y cierre todos los archivos que estén abiertos y salga de los programas activos que no esté utilizando para ver si se soluciona el problema.
- • Consulte la documentación del software para ver los requisitos mínimos de memoria. Si es necesario, instale más memoria (consulte el *Manual de servicio* en la página **support.dell.com/manuals**).
- • Vuelva a colocar el módulo o módulos de memoria en el conector o conectores (consulte el *Manual de servicio* en **support.dell.com/manuals**).
- • Si el problema continúa, póngase en contacto con Dell (consulte el apartado "Cómo ponerse en contacto con Dell" en la página [65](#page-66-1)).

#### **Si se producen otros problemas con la memoria:**

- • Siga con atención las pautas de instalación de la memoria (consulte el Manual de servicio en la página **support.dell.com/manuals**).
- • Compruebe que el módulo de memoria es compatible con el ordenador. Su ordenador es compatible con una memoria DDR3. Para obtener más información sobre el tipo de memoria que admite su ordenador, consulte el apartado "Especificaciones básicas" en la página [69](#page-70-1).
- • Ejecute Dell Diagnostics (Diagnósticos Dell) (consulte el apartado "Dell Diagnostics" en la página [41](#page-42-1)).
- • Si el problema continúa, póngase en contacto con Dell (consulte el apartado "Cómo ponerse en contacto con Dell" en la página [65](#page-66-1)).

## <span id="page-34-0"></span>**Problemas con el software y bloqueos**

**Si el ordenador no se inicia:** asegúrese de que el cable de alimentación está firmemente conectado al ordenador y a la toma de corriente.

**Si un programa deja de responder:** detenga el programa:

- **1.** Pulse <Ctrl><MAYÚS><Esc> simultáneamente.
- **2.** Haga clic en **Aplications** (Aplicaciones).
- **3.** Seleccione el programa que ha dejado de responder
- **4.** Haga clic en **End task** (Finalizar tarea).

**Si un programa falla repetidamente:** Compruebe la documentación del software. Si es necesario, desinstale el programa y, a continuación, vuelva a instalarlo.

**MOTA:** normalmente el software incluve instrucciones de instalación en la documentación o en el CD.

**Si el ordenador no responde o aparece una pantalla azul fija:**

**PRECAUCIÓN: si no puede completar el proceso de cierre del sistema operativo, es posible que se pierdan datos.**

Si no puede conseguir que responda pulsando una tecla o moviendo el ratón, mantenga pulsado el botón de alimentación durante unos 8 ó 10 segundos como mínimo hasta que se apague el ordenador. A continuación, reinícielo.

#### **Si un programa está diseñado para una versión anterior del sistema operativo Microsoft® Windows®:** ejecute el Asistente para compatibilidad de programas. El Asistente para compatibilidad de programas configura un programa para que se ejecute en un entorno similar al de los entornos de sistema operativo de una versión anterior de Microsoft® Windows®.

#### Windows Vista**®**

- **1.** Haga clic en **Inicio** → **Panel de control**→ **Programas**→ **Usar un programa antiguo con esta versión de Windows**.
- **2.** En la pantalla de bienvenida, haga clic en **Siguiente**.
- **3.** Siga las instrucciones que aparecen en la pantalla.

#### Windows**®** 7

- **1.** Haga clic en **Inicio** → **Panel de control**→ **Programas**→ **Ejecutar programas creados para versiones anteriores de Windows**.
- **2.** En la pantalla de bienvenida, haga clic en **Siguiente**.
- **3.** Siga las instrucciones que aparecen en la pantalla.

#### **Si tiene otros problemas de software:**

- • Realice inmediatamente una copia de seguridad de los archivos.
- • Utilice un programa de detección de virus para comprobar la unidad de disco duro o los CD.
- • Guarde y cierre los archivos o programas abiertos y apague el equipo mediante el menú **Inicio** .
- • Compruebe la documentación del software o póngase en contacto con el fabricante de software para obtener información sobre la solución de problemas:
	- Asegúrese de que el programa sea compatible con el sistema operativo instalado en el ordenador.
	- Asegúrese de que el ordenador cumple los requisitos mínimos de hardware necesarios para ejecutar el software. Consulte la documentación del software para obtener más información.
	- Asegúrese de que el programa esté instalado y configurado correctamente.
	- Compruebe que los controladores de dispositivo no sean incompatibles con el programa.
	- Si es necesario, desinstale el programa y, a continuación, vuelva a instalarlo.

# **Cómo utilizar las herramientas de asistencia**

## **Dell Support Center**

El Dell Support Center le ayuda a encontrar el servicio, la asistencia técnica y la información específica del sistema que necesita.

Para iniciar la aplicación, haga clic en el icono de la barra de tareas.

La página principal de **Dell Support Center** muestra el número del modelo del ordenador, la etiqueta de servicio, el código de servicio rápido y la información de contacto del servicio de asistencia.

La página principal también proporciona los enlaces para acceder a:

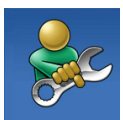

**Autoayuda** (solución de problemas, seguridad, rendimiento del sistema, red/Internet, copia de seguridad/recuperación y sistema operativo Windows).

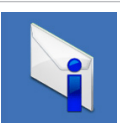

**Alertas** (alertas de asistencia técnica relacionadas con su ordenador).

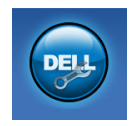

**Asistencia por parte de Dell** (Asistencia técnica con DellConnect™, Servicio al cliente, Formación y tutoriales, Ayuda sobre procedimientos de realización con Solution Station™, y Escaneado en línea con PC CheckUp)

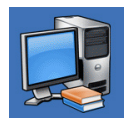

**Información acerca del sistema** (Documentación del sistema, Información de la garantía, Información del sistema, Actualizaciones y accesorios)

Para obtener más información acerca de **Dell Support Center** y las herramientas de asistencia disponibles, haga clic en la ficha **Servicios** de **support.dell.com**.

## <span id="page-38-0"></span>**My Dell Downloads (Mis descargas de Dell)**

**NOTA: My Dell Downloads** (Mis descargas de Dell) puede no estar disponible en todas las regiones

Parte del software instalado previamente en su ordenador no incluye un CD o DVD de copia de seguridad. Este software se encuentra disponible en My Dell Downloads (Mis descargas de Dell). Desde este sitio web puede descargar el software disponible para la reinstalación o crear sus propios soportes de copia de seguridad.

Para registrarse y utilizar My Dell Downloads (Mis descargas de Dell):

- **1.** Vaya a **downloadstore.dell.com/media**.
- **2.** Siga las instrucciones que se indican en la pantalla para registrarse y descargar el software.
- **3.** Vuelva a instalar o cree los medios de copia de seguridad del software para uso futuro.

### **Mensajes del sistema**

Si su ordenador tiene un problema o fallo, mostrará un mensaje del sistema que le ayudará a identificar el motivo y la acción requerida para resolverlo.

**NOTA:** si el mensaje que recibe no se encuentra entre los siguientes ejemplos, consulte la documentación de cada sistema operativo o el programa que se estaba ejecutando cuando apareció el mensaje. De manera alternativa, puede consultar la disponible en el disco duro o en el sitio web Dell Support en **support.dell. com** o consulte el apartado "Cómo ponerse

en contacto con Dell" en la página [65](#page-66-0) para obtener ayuda.

**Alert! Previous attempts at booting this system have failed at checkpoint [nnnn]. For help in resolving this problem, please note this checkpoint and contact Dell Technical Support** (¡Alerta! Los intentos anteriores de iniciar este sistema fallaron en el punto de control [nnnn]. Para obtener ayuda sobre cómo solucionar este problema, anote este punto de control y póngase en contacto con la asistencia técnica de Dell): el ordenador falló tres veces consecutivas, no pudo reiniciar el sistema a causa del mismo error. Póngase en contacto con Dell para obtener ayuda (consulte el apartado "Cómo ponerse en contacto con Dell" en la página [65\)](#page-66-0).

**CMOS checksum error** (Error de suma de comprobación de CMOS): puede que haya un fallo en la placa base o que la batería de tipo botón esté baja. Es necesario cambiar la batería. Consulte el *Manual de servicio* en la página **support.dell.com/manuals** o consulte el apartado "Cómo ponerse en contacto con Dell" en la página [65](#page-66-0) para obtener ayuda.

**CPU fan failure** (Error en el ventilador de la CPU): ha habido un error en el ventilador de la CPU. El ventilador de la CPU debe ser sustituido. Consulte el *Manual de servicio* en **support.dell.com/manuals**.

**System fan failure** (Error en el ventilador del sistema): se ha producido un error en el ventilador del sistema. El ventilador del sistema debe ser sustituido. Consulte el *Manual de servicio* en **support.dell.com/manuals**.

**Hard-disk drive failure** (Fallo de la unidad de disco duro): puede que se haya producido un fallo de la unidad de disco duro durante la prueba POST de la HDD. Póngase en contacto con Dell para obtener ayuda (consulte el apartado "Cómo ponerse en contacto con Dell" en la página [65\)](#page-66-0).

**Hard-disk drive read failure** (Fallo de la unidad de disco duro): puede que se haya producido un fallo de la unidad de disco duro durante la prueba POST de la HDD. Póngase en contacto con Dell para obtener ayuda (consulte el apartado "Cómo ponerse en contacto con Dell" en la página [65\)](#page-66-0).

**Keyboard failure** (Error de teclado): sustituya el teclado o compruebe si el cable muestra alguna conexión suelta.

**No boot device available** (No hay ningún dispositivo de inicio disponible): no hay ninguna partición ejecutable en la unidad de disco duro, el cable de la unidad de disco duro está suelto o no hay ningún dispositivo de inicio.

• Si la unidad de disco duro es el dispositivo de inicio, asegúrese de que los cables estén conectados y que la unidad esté instalada correctamente y dividida en particiones como un dispositivo de inicio.

• Especifique la configuración del sistema y asegúrese de que la información de secuencia de inicio sea correcta. Consulte el en **support.dell.com/manuals**.

**No timer tick interrupt** (Sin interrupción del temporizador por pasos): un chip en la placa base podría ser la causa de un mal funcionamiento o de un error en la placa base. Consulte el en la página **support.dell.com/ manuals** o consulte el apartado "Cómo ponerse en contacto con Dell" en la página [65](#page-66-0) para obtener ayuda.

**USB over current error** (Error de corriente del USB): desconectar el dispositivo USB. El dispositivo USB necesita más alimentación para funcionar correctamente. Utilice una fuente de energía externa para conectar el dispositivo USB o bien, si su dispositivo tiene dos cables USB, conectar ambos.

**NOTICE - Hard Drive SELF MONITORING SYSTEM has reported that a parameter has exceeded its normal operating range. Dell recommends that you back up your data regularly. A parameter out of range may or may not indicate a potential hard drive problem**  (AVISO: Hard Drive SELF MONITORING SYSTEM [Sistema de auto supervisión de la unidad de disco duro] ha detectado un parámetro que ha excedido el margen del sistema operativo normal. Dell recomienda que realice una copia de seguridad de sus datos regularmente. Un parámetro que se halle fuera del margen puede indicar o no un problema de la unidad de disco duro): error de S.M.A.R.T, posible fallo de la unidad de disco duro. Póngase en contacto con Dell para obtener ayuda (consulte el apartado "Cómo ponerse en contacto con Dell" en la página [65\)](#page-66-0).

### **Solucionador de problemas de hardware**

Si un dispositivo no se detecta durante la configuración del sistema operativo o se detecta pero no está configurado correctamente, puede utilizar el **Solucionador de problemas de hardware** para solucionar la incompatibilidad.

Para iniciar el Solucionador de problemas de hardware:

- **1.** Haga clic en **Inicio ←→ Help and Support** (Ayuda y soporte técnico).
- **2.** Escriba hardware troubleshooter en el campo de búsqueda y pulse <Enter> para iniciar la búsqueda.
- **3.** En los resultados de la búsqueda, seleccione la opción que describa mejor el problema y siga con los pasos de resolución restantes.

## <span id="page-42-0"></span>**Dell Diagnostics (Diagnósticos Dell)**

Si tiene problemas con el ordenador, realice las comprobaciones del apartado "Problemas de software y bloqueos" en la página [33](#page-34-0) y ejecute la utilidad Dell Diagnostics (Diagnosticos Dell) antes de ponerse en contacto con Dell para solicitar asistencia técnica.

Se recomienda imprimir estos procesos antes de empezar.

- **MOTA:** los Diagnósticos Dell funcionan sólo en ordenadores Dell.
- *MOTA:* el disco (Controladores y utilidades) es posible que no se entregue con su ordenador.

Asegúrese de que el dispositivo que desea probar aparezca en el programa de configuración del sistema y esté activo. Pulse <F2> durante la POST (Power On Self Test [Autoprueba de encendido]) para entrar en la utilidad Configuración del sistema (BIOS).

Inicie Dell Diagnostics (Diagnósticos Dell) desde la unidad de disco duro o desde el disco (Controladores y utilidades).

#### **Cómo iniciar Dell Diagnostics (Diagnósticos Dell) desde la unidad de disco duro**

Dell Diagnostics (Diagnósticos Dell) están situados en una partición oculta para la utilidad de diagnóstico de la unidad de disco duro.

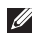

**NOTA:** si el ordenador no muestra ninguna una imagen en la pantalla, póngase en contacto con Dell (consulte el apartado "Cómo ponerse en contacto con Dell" en la página [65\)](#page-66-0).

- **1.** Asegúrese de que el ordenador esté conectado a una toma de alimentación eléctrica que funcione correctamente.
- **2.** Encienda (o reinicie) el ordenador.
- **3.** Cuando aparezca el logotipo de DELL™ pulse <F12> inmediatamente. Seleccione **Diagnostics** (Diagnósticos) del menú de inicio y pulse <Intro>.

Esta acción puede invocar la función Pre-Boot System Assessment (Evaluación del sistema previo al inicio - PSA) del ordenador.

- **NOTA:** si espera demasiado y aparece el logotipo del sistema operativo, siga esperando hasta que vea el escritorio de Microsoft® Windows® y, a continuación, apague el ordenador e inténtelo de nuevo.
- **NOTA:** si ve un mensaje que indica que no se ha encontrado ninguna partición de utilidad de diagnóstico, ejecute los Diagnósticos Dell desde el disco Drivers and Utilities (Controladores y utilidades).
- a. La evaluación PSA comenzará a ejecutar las pruebas.
- b. Si la evaluación PSA se realiza satisfactoriamente, se muestra el siquiente mensaje: "No problems have been found with this system so far. Do you want to run the remaining memory tests? This will take about 30 minutes or more. Do you want to continue? (Recomended)."

(No se ha encontrado ningún problema con este sistema. ¿Desea ejecutar las pruebas de memoria restantes? Esto tardará 30 minutos o más. ¿Desea continuar? [Recomendado]).

c. Si surgen problemas de memoria, pulse <y>, de lo contrario, pulse <n>. Aparece el siguiente mensaje:

"Booting Dell Diagnostic Utility Partition. Press any key to continue." (Iniciando la partición de la utilidad Diagnósticos Dell. Pulse cualquier tecla para continuar).

d. Pulse cualquier tecla para ir a la ventana **Choose An Option** (Elegir una opción).

Pulse cualquier tecla para iniciar la utilidad Diagnósticos Dell desde la partición de utilidad de diagnósticos de su unidad de disco duro y vaya a la ventana **Choose An Option** (Elegir una opción).

- **4.** Seleccione la prueba que desea ejecutar.
- **5.** Si encuentra un problema durante una prueba, aparece un mensaje en pantalla que indica el código de error y una descripción del mismo. Escriba el código de error y la

descripción del problema y póngase en contacto con Dell (consulte el apartado "Cómo ponerse en contacto con Dell" en la página [65](#page-66-0)).

- **NOTA:** la etiqueta de servicio de su ordenador se encuentra ubicada en la parte superior de cada pantalla de prueba. La etiqueta de servicio le ayuda a identificar su ordenador cuando se pone en contacto con Dell.
- **6.** Cuando todas las pruebas hayan terminado, cierre la pantalla de pruebas para volver a la ventana **Choose An Option** (Elegir una opción).
- **7.** Para salir de la utilidad Diagnósticos Dell y reiniciar el ordenador, haga clic en **Exit**  (Salir).

#### **Cómo iniciar Dell Diagnostics (Diagnósticos Dell) desde el disco Drivers and Utilities (Controladores y utilidades)**

- *MOTA:* el disco (Controladores y utilidades) es posible que no se entregue con su ordenador.
- **1.** Inserte el disco (Controladores y utilidades).
- **2.** Apague y reinicie el ordenador. Cuando aparezca el logotipo de DELL, presione <F12> inmediatamente.
- *MOTA:* si espera demasiado y aparece el logotipo del sistema operativo, siga esperando hasta que vea el escritorio de Microsoft® Windows® y, a continuación, apague el ordenador e inténtelo de nuevo.
- **NOTA:** los pasos siguientes modifican la secuencia de arranque sólo por una vez. La próxima vez que inicie el ordenador, éste lo hará según los dispositivos especificados en el programa Configuración del sistema.
- **3.** Cuando aparezca la lista de dispositivos de inicio, resalte **CD/DVD/CD-RW** y pulse <Intro>.
- **4.** Seleccione la opción **Boot from CD-ROM** (Iniciar desde CD-ROM) del menú que aparezca y pulse <Intro>.
- **5.** Escriba 1 para iniciar el menú del CD y pulse <Intro> para continuar.
- **6.** Seleccione **Run the 32 Bit Dell Diagnostics** (Ejecutar Diagnósticos Dell de 32 bits) de la lista numerada. Si se muestran varias versiones, seleccione la apropiada para su ordenador.
- **7.** Seleccione la prueba que desea ejecutar.
- **8.** Si encuentra un problema durante una prueba, aparece un mensaje en pantalla que indica el código de error y una descripción del mismo. Escriba el código de error y la descripción del problema y póngase en contacto con Dell (consulte el apartado "Cómo ponerse en contacto con Dell" en la página [65](#page-66-0)).
- *MOTA:* la etiqueta de servicio de su ordenador se encuentra ubicada en la parte superior de cada pantalla de prueba. La etiqueta de servicio le ayuda a identificar su ordenador cuando se pone en contacto con Dell.
- **9.** Cuando todas las pruebas hayan terminado, cierre la pantalla de pruebas para volver a la ventana **Choose An Option** (Elegir una opción). Para salir de la utilidad Diagnósticos Dell y reiniciar el ordenador, haga clic en **Exit** (Salir).
- **10.** Para salir de Diagnósticos Dell y reiniciar el ordenador, haga clic en **Exit** (Salir).
- **11.** Extraiga el disco (Controladores y utilidades).

# **Restauración del sistema operativo**

Puede restaurar el sistema operativo del ordenador utilizando cualquiera de las siguientes opciones:

**PRECAUCIÓN: el uso de Dell Factory Image Restore (Restaurar imagen de fábrica de Dell) o del disco Operating System (Sistema operativo) borrarán de manera permanente todos los archivos de datos del ordenador. Si es posible, realice copias de seguridad de los archivos de datos antes de utilizar estas opciones.**

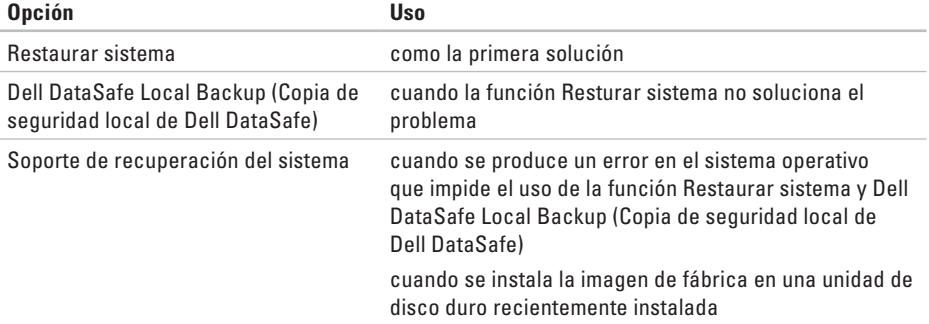

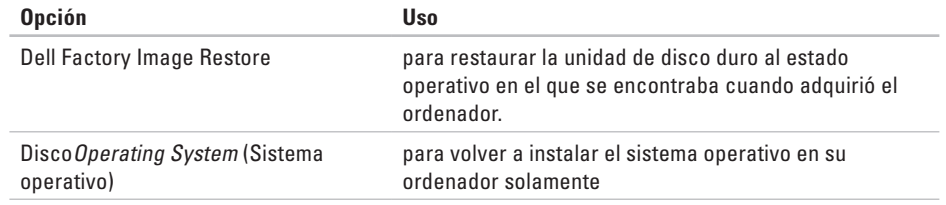

**NOTA:** el disco Operating System (Sistema operativo) puede no enviarse con el ordenador.

### **Restaurar sistema**

Los sistemas operativos Microsoft® Windows® proporcionan la función Restaurar sistema, que le permite restaurar el ordenador a un estado operativo anterior (sin que ello afecte a los archivos de datos) si, al realizar cambios en el hardware, en el software o en otros valores del sistema, el ordenador se queda en un estado operativo no deseado. Todos los cambios que la función Restaurar sistema haga en el ordenador son completamente reversibles.

**PRECAUCIÓN: realice copias de seguridad regulares de sus archivos de datos. La función Restaurar sistema no supervisa ni recupera los archivos de datos.**

#### **Cómo iniciar Restaurar sistema**

- **1.** Haga clic en **Inicio** .
- **2.** En el cuadro de diálogo **Iniciar búsqueda**, escriba System Restore y pulse <Intro>.
- **NOTA:** es posible que aparezca la ventana **Control de cuentas de usuario**. Si es un administrador del ordenador, haga clic en **Continuar**; si no, póngase en contacto con el administrador para continuar con la acción deseada.
- **3.** Haga clic en **Siguiente** y siga las instrucciones de la pantalla.

En el caso de que la función Restaurar sistema no resolviera el problema, puede deshacer la última restauración del sistema.

#### **Cómo deshacer la última operación de Restaurar sistema**

- **NOTA:** antes de deshacer la última restauración del sistema, guarde y cierre todos los archivos abiertos, y cierre todos los programas. No modifique, abra ni elimine ningún archivo ni programa hasta que la restauración del sistema haya finalizado.
- **1.** Haga clic en **Inicio** .
- **2.** En el cuadro de diálogo **Iniciar búsqueda**, escriba System Restore y pulse <Intro>.
- **3.** Haga clic en **Deshacer la última restauración** y en **Siguiente**.
- **4.** Siga las instrucciones que quedan en las otras pantallas.

## <span id="page-50-0"></span>**Dell DataSafe Local Backup**

**PRECAUCIÓN: el uso de la función Dell DataSafe Local Backup (Copia de seguridad local de Dell DataSafe) quita permanentemente cualquier programa o controlador instalado después de haber recibido el ordenador. Antes de utilizar la función Dell DataSafe Local Backup (Copia de seguridad local de Dell DataSafe), prepare los soportes de copias de seguridad de las aplicaciones que necesita instalar en el ordenador. Utilice la función Dell DataSafe Local Backup (Copia de seguridad local de Dell DataSafe) solamente si la función Restaurar sistema no soluciona el problema del sistema operativo.**

- **PRECAUCIÓN: aunque la función Dell Datasafe Local Backup (Copia de seguridad local de Dell DataSafe) está diseñada para conservar los archivos de datos del ordenador, se recomienda realizar copias de seguridad de sus archivos de datos antes de utilizar la función Dell DataSafe Local Backup (Copia de seguridad local de Dell DataSafe).**
- **NOTA:** la función Dell DataSafe Online  $\mathscr{M}$ Backup (Copia de seguridad local de Dell DataSafe) puede no estar disponible en todas las regiones.
- **NOTA:** si la función Dell DataSafe Local  $\mathscr{M}$ Backup (Copia de seguridad local de Dell DataSafe) no se encuentra disponible en el ordenador, utilice la función Dell Factory Image Restore (Restaurar imagen de fábrica de Dell) (consulte el apartado "Dell Factory Image Restore [Restaurar imagen de fábrica de Dell]" en la página [54\)](#page-55-0) para restaurar el sistema operativo.

Puede utilizar la función Dell DataSafe Local Backup (Copia de seguridad local de Dell DataSafe) para restaurar la unidad de disco duro al estado operativo en el que se encontraba cuando compró el ordenador, al mismo tiempo que se conservan los archivos de datos.

La función Dell DataSafe Local Backup (Copia de seguridad local de Dell DataSafe) le permite:

- • Realizar copias de seguridad y restaurar el ordenador a un estado operativo anterior
- • Crear soportes de recuperación del sistema

#### **Funciones básicas sobre Dell DataSafe Local Backup (Copia de seguridad local de Dell DataSafe)**

Para restaurar la imagen de fábrica al mismo tiempo que conservar los archivos de datos:

- **1.** Apague el ordenador.
- **2.** Desconecte todos los dispositivos conectados al ordenador (unidad USB, impresora, etc.) y retire cualquier hardware interno añadido recientemente.
- **NOTA:** no desconecte la pantalla, el teclado, el ratón o el cable de alimentación.
- **3.** Encienda el ordenador.
- **4.** Cuando aparezca el logotipo de DELL™ pulse <F8> varias veces para acceder a la ventana **Opciones de arranque avanzadas**.
- *M* **NOTA**: si espera demasiado y aparece el logotipo del sistema operativo, siga esperando hasta que vea el escritorio de Microsoft® Windows® y, a continuación, cierre el ordenador e inténtelo de nuevo.
- **5.** Seleccione **Repair Your Computer** (Reparar el ordenador).
- **6.** Seleccione la función **Dell DataSafe Restore and Emergency Backup** (Restauración Dell DataSafe y Copias de seguridad urgentes) del menú **System Recovery Options** (Opciones de recuperación del sistema) en la pantalla.
- **ZA NOTA:** el proceso de restauración puede llevar una hora o más dependiendo del tamaño de los datos a restaurar.
- **ZA NOTA:** para obtener más información, consulte el artículo 353560 de la base de información en **support.dell.com**.

#### **Actualización a la versión Dell DataSafe Local Backup Professional (Copia de seguridad local profesional de Dell DataSafe)**

**ZA NOTA:** puede instalar la versión Dell DataSafe Local Backup Professional (Copia de seguridad local profesional de Dell DataSafe) en el ordenador si la solicitó en el momento de hacer la compra.

La versión Dell DataSafe Local Backup Professional (Copia de seguridad local profesional de Dell DataSafe) proporciona funciones adicionales que le permiten:

- • Realizar copias de seguridad y restaurar el ordenador en base a los tipos de archivo
- • Realizar copias de seguridad de los archivos en un dispositivo de almacenamiento local
- • Programar copias de seguridad automáticas

Para actualizar a la versión Dell DataSafe Local Backup Professional (Copia de seguridad local profesional de Dell DataSafe):

- **1.** Haga doble clic en el icono de Dell DataSafe Local Backup (Copia de seguridad local de Dell DataSafe) **(2)** en la barra de tareas.
- **2.** Haga clic en **Upgrade Now!** (Actualizar AHORA).
- **3.** Siga las instrucciones de la pantalla para completar la actualización.

## <span id="page-53-0"></span>**Soportes de recuperación del sistema**

**PRECAUCIÓN: aunque los soportes de recuperación del sistema están diseñados para conservar los archivos de datos del ordenador, se recomienda realizar copias de seguridad de sus archivos de datos antes de utilizar los soportes de recuperación del sistema.**

Puede utilizar los soportes de recuperación del sistema, creados por medio de la función Dell DataSafe Local Backup (Copia de seguridad local de Dell DataSafe), para devolver la unidad de disco duro al estado operativo en el que se encontraba cuando compró el ordenador sin que exista pérdida de los archivos de datos del ordenador.

Utilice los soportes de recuperación del sistema en caso de:

- • producirse un error en el sistema operativo que impida el uso de las opciones de recuperación instaladas en el ordenador.
- • producirse un error que impida la recuperación de datos.

Para restaurar la imagen de fábrica del ordenador utilizando los soportes de recuperación del sistema:

- **1.** Introduzca el disco de recuperación del sistema o la clave USB y reinicie el ordenador.
- **2.** Cuando aparezca el logotipo de DELL™ pulse <F12> inmediatamente.
- **NOTA:** si espera demasiado y aparece el logotipo del sistema operativo, siga esperando hasta que vea el escritorio de Microsoft® Windows® y, a continuación, cierre el ordenador e inténtelo de nuevo.
- **3.** Seleccione el dispositivo de inicio adecuado de la lista y pulse <Intro>.
- **4.** Siga las instrucciones de la pantalla para completar el proceso de recuperación.

### <span id="page-55-0"></span>**Dell Factory Image Restore (Restaurar imagen de fábrica de Dell)**

- **PRECAUCIÓN: el uso de la función Dell Factory Image Restore (Restaurar imagen de fábrica de Dell) suprime permanentemente todos los datos de la unidad de disco duro y elimina cualquier programa o controlador instalado después de haber recibido el ordenador. Si es posible, cree una copia de seguridad de los datos antes de utilizar esta opción. Sólo debe utilizar Dell Factory Image Restore (Restaurar imagen de fábrica de Dell) si la función Restaurar sistema no soluciona el problema del sistema operativo.**
	- **NOTA:** es posible que Dell Factory Image Restore (Restaurar imagen de fábrica de Dell) no esté disponible en todos los países ni en todos los ordenadores.

**ZA NOTA:** si la función Dell Factory Image Restore (Restaurar imagen de fábrica de Dell) no se encuentra disponible en el ordenador, utilice la función Dell DataSafe Local Backup (Copia de seguridad locar de Dell DataSafe) (consulte el apartado "Dell DataSafe Local Backup [Copia de seguridad local de Dell DataSafe]" en la página [49\)](#page-50-0) para restaurar el sistema operativo.

Utilice la función Dell Factory Image Restore (Restaurar imagen de fábrica de Dell) sólo como último recurso para restaurar el sistema operativo. Estas opciones restauran la unidad de disco duro al estado operativo en que se encontraba cuando adquirió el ordenador. Cualquier programa o archivo que se haya agregado desde que recibió el ordenador, incluidos los archivos de datos, se borrarán permanentemente de la unidad de disco duro. Los archivos de datos incluyen: documentos, hojas de cálculo, mensajes de

correo electrónico, fotos digitales, archivos de música, etc. Si es posible, realice una copia de seguridad de todos los datos antes de utilizar la función Dell Factory Image Restore (Restaurar imagen de fábrica de Dell).

#### **Cómo llevar a cabo la función Dell Factory Image Restore (Restaurar imagen de fábrica de Dell)**

- **1.** Encienda el ordenador.
- **2.** Cuando aparezca el logotipo de Dell, pulse <F8> varias veces para acceder a la ventana **Advanced Boot Options** (Opciones de arranque avanzadas).

**NOTA:** si espera demasiado y aparece el logotipo del sistema operativo, siga esperando hasta que vea el escritorio de Microsoft® Windows® y, a continuación, cierre el ordenador e inténtelo de nuevo.

**3.** Seleccione **Repair Your Computer** (Reparar el ordenador). Aparece la ventana **System Recovery** 

**Options** (Opciones de recuperación del sistema).

- **4.** Seleccione una distribución del teclado y haga clic en **Next** (Siguiente).
- **5.** Para acceder a las opciones de recuperación, regístrese como usuario local. Para acceder al símbolo del sistema, escriba administrator en el campo **User name**  (Nombre de usuario) y haga clic en **OK**  (Aceptar).
- **6.** Haga clic en **Dell Factory Image Restore** (Restaurar imagen de fábrica de Dell). Aparece la pantalla de bienvenida de **Dell Factory Image Restore** (Restaurar imagen de fábrica de Dell).
- **NOTA:** según su configuración, es posible que deba seleccionar **Dell Factory Tools** (Herramientas Dell Factory) y, después, **Dell Factory Image Restore** (Restaurar imagen de fábrica de Dell).
- **7.** Haga clic en **Next** (Siguiente). Aparecerá la pantalla **Confirm Data Deletion** (Confirmar eliminación de los datos).
- **MOTA:** si no desea seguir utilizando la función Factory Image Restore (Restaurar imagen de fábrica de Dell), haga clic en **Cancel** (Cancelar).

**8.** Haga clic en la casilla de verificación para confirmar que desea seguir formateando la unidad de disco duro y restaurando el software del sistema a su estado de fábrica; a continuación, haga clic en **Next** (Siguiente).

Se inicia el proceso de restauración, que puede tardar cinco minutos o más en finalizar. Cuando se han restablecido el sistema operativo y las aplicaciones instaladas de fábrica, aparece un mensaje.

**9.** Haga clic en **Finish** (Terminar) para reiniciar el ordenador.

# **Obtención de ayuda**

Si tiene problemas con el ordenador, puede realizar los pasos siguientes para diagnosticar y resolver el problema:

- **1.** Consulte el apartado "Solución de problemas" en la página [28](#page-29-0) para obtener información y conocer los procedimientos para resolver el problema que tiene su ordenador.
- **2.** Consulte el apartado "Dell Diagnostics" (Diagnósticos Dell) en la página [41](#page-42-0) para ver los procedimientos sobre cómo ejecutar Dell Diagnostics (Diagnósticos Dell).
- **3.** Rellene la "Lista de verificación de diagnósticos" en la página [64](#page-65-0).
- **4.** Utilice la amplia gama de servicios de Dell disponibles en el sitio de asistencia técnica Dell Support **support.dell.com** para obtener ayuda sobre la instalación y los procedimientos de solución de problemas. Consulte el apartado "Servicios en línea" en la página [59](#page-60-0) para obtener una lista más completa de Dell Support en línea.
- **5.** Si los pasos descritos anteriormente no han resuelto el problema, consulte el apartado "Cómo ponerse en contacto con Dell" en la página [65](#page-66-0).
- **MOTA:** llame a Dell Support desde un teléfono situado junto al ordenador de modo que el personal de asistencia técnica pueda guiarle en los procedimientos necesarios.

**NOTA:** es posible que el sistema Dell Código de servicio rápido no esté disponible en todos los países.

Cuando el sistema telefónico automatizado de Dell lo solicite, marque el Express Service Code (Código de servicio rápido) para dirigir su llamada directamente al personal de servicio que corresponda. Si no cuenta con un Código de servicio rápido, abra la carpeta **Dell Accessories** (Accesorios Dell), haga doble clic sobre el icono **Express Service Code** (Código de servicio rápido) y siga las instrucciones.

**NOTA:** algunos de los servicios que se describen a continuación no siempre están disponibles en todos los lugares fuera de la parte continental de EE.UU. Póngase en contacto con su representante local de Dell para obtener información sobre su disponibilidad.

## **Asistencia técnica y servicio al cliente**

El servicio de asistencia técnica de Dell está disponible para responder a sus preguntas acerca del hardware de Dell. Nuestro personal de asistencia utiliza diagnósticos basados en los ordenadores para proporcionar respuestas rápidas y precisas.

Para ponerse en contacto con el servicio de asistencia técnica de Dell, consulte el apartado "Antes de llamar" en la página [63](#page-64-0) y, a continuación, lea la información de contacto de su región o vaya a la dirección **support.dell.com**.

## **DellConnect**

DellConnect™ es una sencilla herramienta de acceso en línea que permite a un representante de asistencia técnica y mantenimiento de Dell acceder a su ordenador mediante una conexión de banda ancha, diagnosticar el problema y repararlo bajo su supervisión. Para obtener más información, vaya a

**support.dell.com/dellconnect**.

## <span id="page-60-0"></span>**Servicios en línea**

Puede obtener información sobre los productos y servicios de Dell en los siguientes sitios web:

- • **www.dell.com**
- • **www.dell.com/ap** (únicamente para países de Asia y del Pacífico)
- • **www.dell.com/jp** (únicamente para Japón)
- • **www.euro.dell.com** (únicamente para Europa)
- • **www.dell.com/la** (Latinoamérica y países del Caribe)
- • **www.dell.ca** (únicamente para Canadá)

Puede acceder a Dell Support a través de los siguientes sitios web y direcciones de correo electrónico:

#### **Sitios web de Dell Support**

- • **support.dell.com**
- • **support.jp.dell.com** (únicamente para Japón)
- • **support.euro.dell.com** (únicamente para Europa)

#### **Direcciones de correo electrónico Dell Support**

- • **mobile\_support@us.dell.com**
- • **support@us.dell.com**
- • **la-techsupport@dell.com** (únicamente para Latinoamérica y países del Caribe)
- • **apsupport@dell.com** (únicamente para países Asiáticos y del Pacífico)

#### **Direcciones de correo electrónico de los departamentos de marketing y ventas de Dell**

- • **apmarketing@dell.com** (únicamente para países Asiáticos y del Pacífico)
- • **sales\_canada@dell.com** (únicamente para Canadá)

#### **Protocolo de transferencia de archivos (FTP) anónimo**

#### • **ftp.dell.com**

Inicie sesión como usuario: anonymous y utilice su dirección de correo electrónico como contraseña.

### **Servicio automatizado de estado del pedido**

Para comprobar el estado de un pedido de cualquier producto Dell que haya solicitado, puede dirigirse a la dirección **support.dell.com**, o llamar al servicio automatizado de comprobación del estado de los pedidos. Un contestador automático le pedirá los datos necesarios para buscar el pedido e informarle sobre su estado. Para obtener el número de teléfono de su zona, consulte el apartado "Cómo ponerse en contacto con Dell" en la página [65.](#page-66-0)

Si tiene algún problema con un pedido (por ejemplo, falta algún componente, hay componentes equivocados o la factura es incorrecta), póngase en contacto con el departamento de atención al cliente de Dell. Tenga a mano la factura o el albarán cuando haga la llamada. Para obtener el número de teléfono de su zona, consulte el apartado "Cómo ponerse en contacto con Dell" en la página [65.](#page-66-0)

## **Información sobre productos**

Si necesita información acerca de productos adicionales de Dell disponibles, o si desea hacer un pedido, visite el sitio web de Dell en **www.dell.com**. Para obtener el número de teléfono para llamar a su región o para hablar con un especialista en ventas, consulte el apartado "Cómo ponerse en contacto con Dell" en la página [65.](#page-66-0)

#### **Devolución de componentes para la reparación bajo garantía u obtención de crédito**

Prepare todos los artículos que vaya a devolver, ya sea para su reparación o para que le devuelvan el importe, de la manera siguiente:

- **NOTA:** antes de devolver el producto a Dell, asegúrese de hacer una copia de seguridad de los datos de los discos duros y cualquier otro dispositivo de almacenamiento de los productos. Borre cualquier información confidencial, de propiedad o personal, así como los soportes extraíbles, como CD o tarjetas multimedia. Dell no se hace responsable de ninguna información personal, de propiedad o confidencial, información dañada o corrompida, o medios extraíbles dañados o perdidos que puedan estar incluidos en la devolución.
- **1.** Llame a Dell para obtener un Número de autorización para devolución de material y anótelo de manera clara y destacada en el exterior de la caja. Para obtener el número de teléfono para llamar a su región, consulte el apartado "Cómo ponerse en contacto con Dell" en la página [65](#page-66-0).
- **2.** Incluya una copia de la factura y una carta que describa la razón de la devolución.
- **3.** Incluya una copia de la Lista de verificación de diagnósticos (consulte el apartado "Lista de verificación de diagnósticos" en la página [64](#page-65-0)), indicando las pruebas que ha ejecutado y cualquier mensaje de error comunicado por Dell Diagnostics (consulte el apartado "Dell Diagnostics" [Diagnósticos Dell<sup>l</sup> en la página [41](#page-42-0)).
- **4.** Si la devolución es para obtener crédito, incluya todos los accesorios correspondientes al artículo en devolución (cables de alimentación, software, guías, etc.).
- **5.** Embale el equipo que vaya a devolver en el embalaje original (o uno equivalente).
- **NOTA:** el usuario se responsabiliza de los gastos de envío. Asimismo, tiene la obligación de asegurar el producto devuelto y asumir el riesgo en caso de pérdida durante el envío a Dell. No se aceptará el envío de paquetes a portes debidos.
- **NOTA:** cualquier devolución que no satisfaga los requisitos indicados no será aceptada por el departamento de recepción de Dell y le será devuelta.

### <span id="page-64-0"></span>**Antes de llamar**

**NOTA:** tenga a mano el Código de servicio rápido cuando llame. El código ayuda al sistema telefónico automatizado de asistencia técnica de Dell a transferir su llamada de forma más eficaz. Puede ser que le pidan la Etiqueta de servicio.

Recuerde rellenar la siguiente Lista de verificación de diagnósticos. Si es posible, encienda el ordenador antes de llamar a Dell para obtener asistencia y haga la llamada desde un teléfono situado cerca del ordenador. Es posible que se le pida que escriba algunos comandos con el teclado, que proporcione información detallada durante las operaciones o que intente otros procedimientos para solucionar problemas que únicamente pueden realizarse con el ordenador. Asegúrese de tener a mano la documentación del ordenador.

#### **Obtención de ayuda**

#### <span id="page-65-0"></span>**Lista de verificación de diagnósticos**

- • Nombre:
- • Fecha:
- • Dirección:
- • Teléfono:
- • Etiqueta de servicio y Código de servicio rápido (ubicado en la etiqueta de la parte posterior del ordenador):
- • Número de autorización para devolución de material si le fue proporcionado por un técnico de asistencia de Dell:
- • Sistema operativo y versión:
- • Dispositivos:
- • Tarjetas de expansión:
- • ¿Está el ordenador conectado a una red?: Sí/No
- • Red, versión y adaptador de red:
- • Programas y versiones:

Consulte la documentación del sistema operativo para determinar el contenido de los archivos de inicio del ordenador. Si el ordenador está conectado a una impresora, imprima cada archivo. Si no, anote el contenido de cada uno antes de llamar a Dell.

- • Mensaje de error, código de sonido o código de diagnóstico:
- • Descripción del problema y procedimientos de solución de problemas que haya realizado:

### <span id="page-66-0"></span>**Cómo ponerse en contacto con Dell**

Para clientes de Estados Unidos, llame al 800-WWW-DELL (800-999-3355).

**NOTA:** si no dispone de una conexión a Internet activa, puede encontrar la información de contacto en la factura de compra, albarán, recibo o en el catálogo de productos de Dell.

Dell proporciona varias opciones de servicio y asistencia en línea y por teléfono. La disponibilidad depende del país y el producto, y algunos servicios pueden no encontrarse en su zona.

Para ponerse en contacto con Dell respecto a problemas de venta, de soporte técnico o de servicio al cliente:

- **1.** Visite el sitio **www.dell.com/contactdell**.
- **2.** Seleccione el país o región.
- **3.** Seleccione el servicio o el enlace de soporte adecuado en función de sus necesidades.
- **4.** Elija el método que más le convenga para ponerse en contacto con Dell.

# **Cómo encontrar más información y recursos**

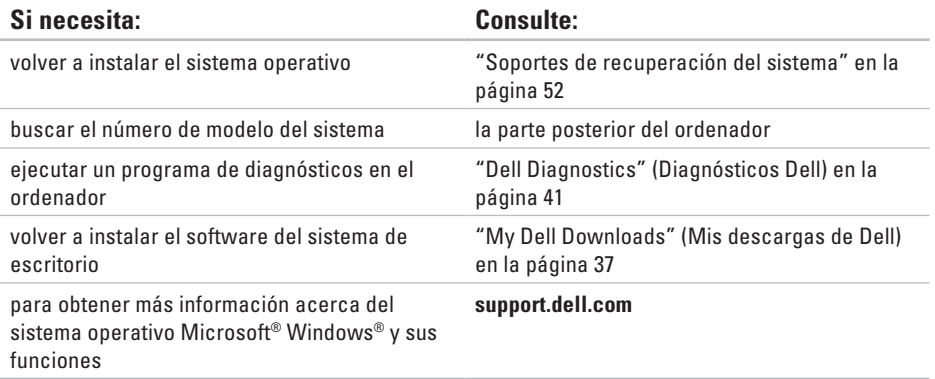

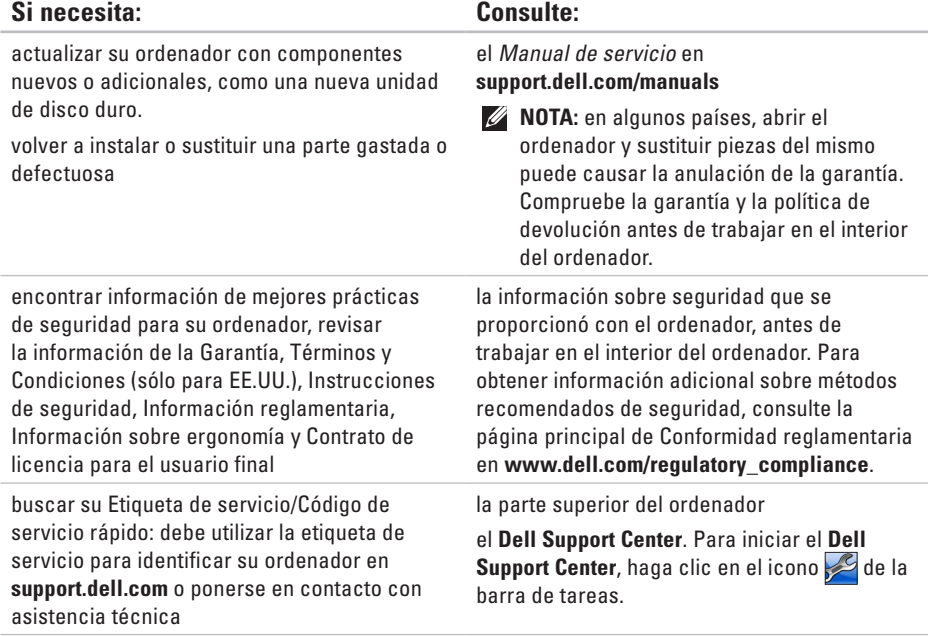

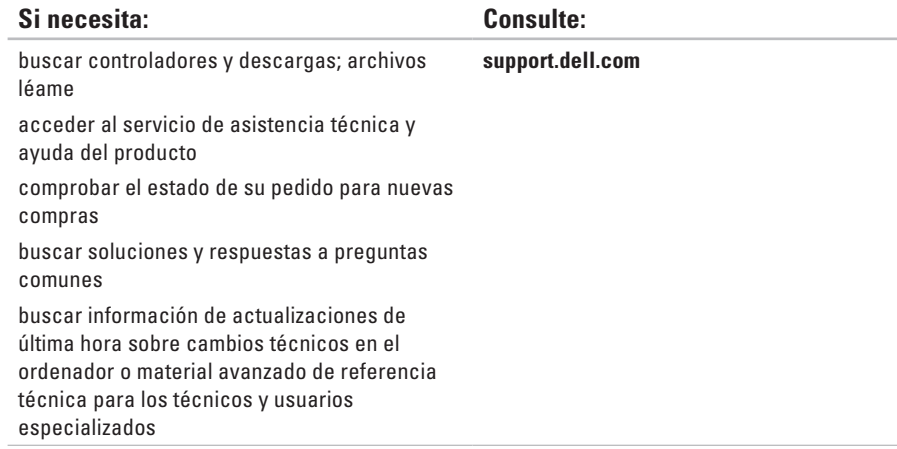

# **Especificaciones básicas**

Esta sección proporciona información básica que puede necesitar al actualizar controladores y configurar y actualizar su ordenador. Para obtener especificaciones más detalladas, consulte (Especificaciones globales) en **support.dell.com/manuals**.

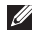

**NOTA:** las ofertas pueden variar por región. Para obtener más información sobre la configuración del ordenador, haga clic en **Inicio** → **Help and Support** (Ayuda y soporte técnico) y seleccione la opción para ver la información acerca de su ordenador.

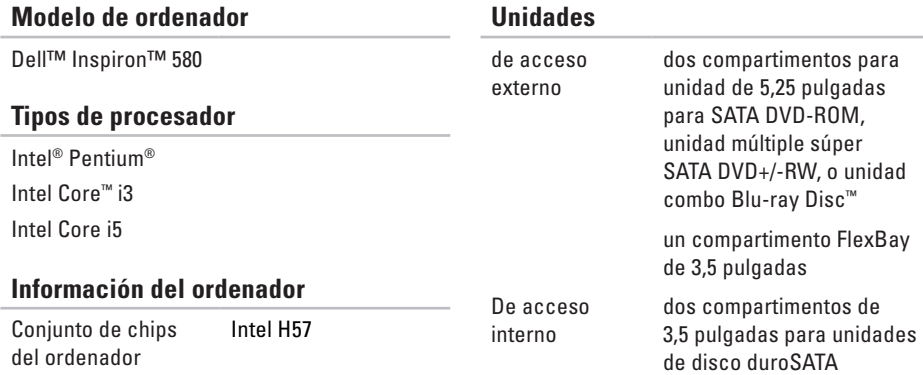

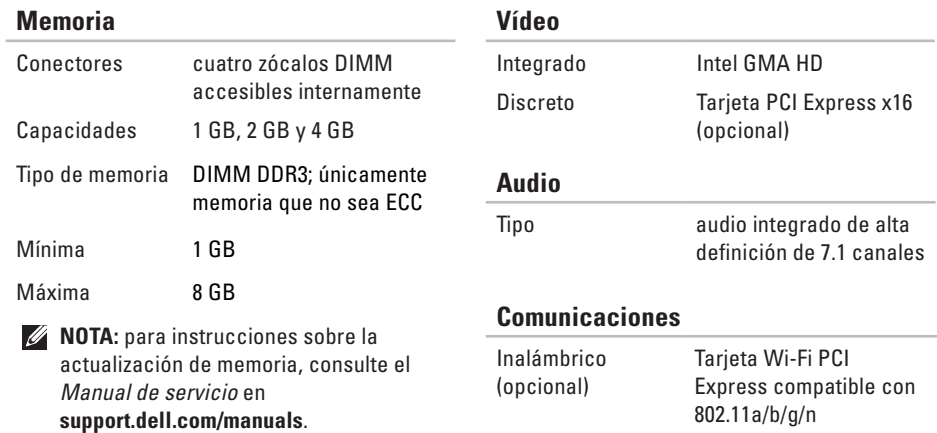

Módem (opcional) Módem del PCI
#### **Conectores externos**

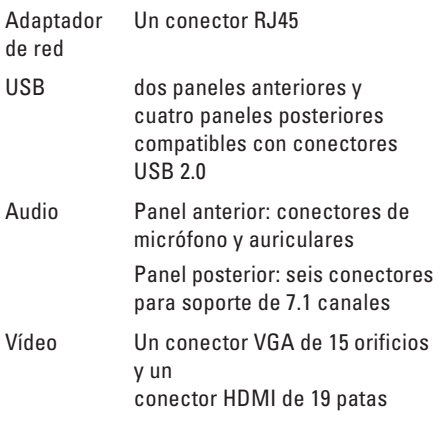

#### **Alimentación**

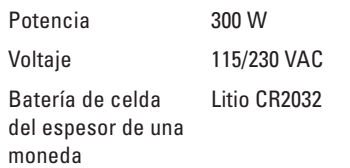

#### **Características físicas**

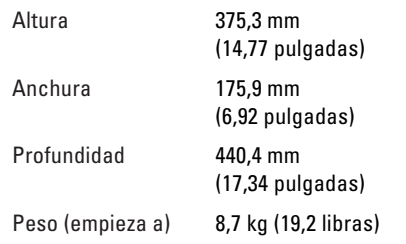

#### <span id="page-73-0"></span>**Entorno del ordenador**

Rangos de temperatura:

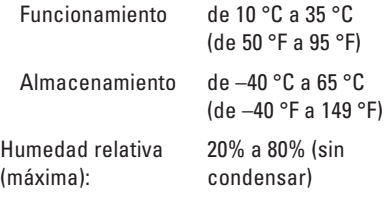

Vibración máxima (mediante un espectro de rango de vibraciones que simula el entorno del usuario):

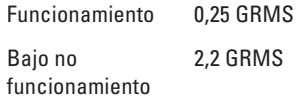

#### **Entorno del ordenador**

Impacto máximo (funcionamiento: se mide con Dell Diagnostics (Diagnósticos Dell) ejecutándose en la unidad de disco duro y un pulso de medio seno de 2 ms; bajo no funcionamiento: se mide con la unidad de disco duro en la posición de estacionamiento y un pulso de medio seno de 2 ms):

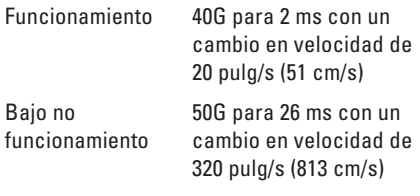

#### **Entorno del ordenador**

Altitud (máxima):

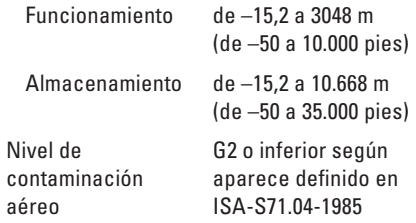

# **Apéndice**

# **Aviso de productos de Macrovision**

Este producto incorpora tecnología de protección de copyright amparada por reclamaciones de método de ciertas patentes de EE.UU. y otros derechos de propiedad intelectual de Macrovision Corporation y otros propietarios. La utilización de la tecnología de protección de copyright debe estar autorizada por Macrovision Corporation y su finalidad es el uso doméstico y otros tipos de visualización con carácter limitado, a menos que Macrovision Corporation lo autorice expresamente. Se prohibe la ingeniería inversa y el desensamblaje.

# **Información para la Norma oficial mexicana (NOM) (únicamente para México)**

La información siguiente se proporciona en el dispositivo o dispositivos descritos en este documento, en cumplimiento con los requisitos de la Norma oficial mexicana (NOM)

#### **Importador:**

Dell México S.A. de C.V. Paseo de la Reforma 2620 - 11° Col. Lomas Altas 11950 Méjico, D.F.

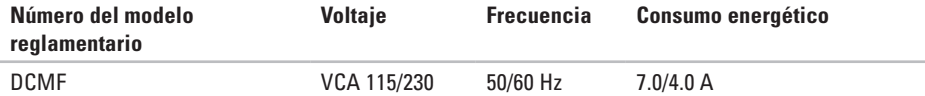

Para obtener más información, lea la información de seguridad que se envió con su ordenador.

Para obtener más información acerca de las mejores prácticas de seguridadl, consulte la página de Conformidad reglamentaria en la dirección **www.dell.com/regulatory\_compliance**.

# **Índice A**

asistencia técnica **[58](#page-59-0)** auricular conector frontal **[18](#page-19-0)**

### **B**

botón de encendido **[19](#page-20-0)** botón de expulsión **[18](#page-19-0)**

### **C**

capacidades del ordenador **[24](#page-25-0)** CDs, reproducir y crear **[24](#page-25-0)** Código se servicio rápido **[67](#page-68-0)** cómo ponerse en contacto con Dell en línea **[65](#page-66-0)** conector de red ubicación **[23](#page-24-0)**

conectores de la vista anterior **[18](#page-19-0)** conexion cable de red opcional **[9](#page-10-0)** conexión a Internet **[14](#page-15-0)** conexión de red solucionar **[29](#page-30-0)** conexión de red inalámbrica **[29](#page-30-0)** conjunto de chips **[69](#page-70-0)** controladores y descargas **[68](#page-69-0)**

### **D**

DataSafe Local Backup **[49](#page-50-0)** DellConnect **[59](#page-60-0)** Dell DataSafe Online Backup **[27](#page-28-0)** Dell Diagnostics **[41](#page-42-0)** Dell Dock **[25](#page-26-0)**

Dell Factory Image Restore **[54](#page-55-0)** devoluciones bajo garantía **[62](#page-63-0)** direcciones de correo electrónico para asistencia técnica **[60](#page-61-0)** direcciones de correo electrónico para asistencia técnica **[60](#page-61-0)** DVD, reproducir y crear **[24](#page-25-0)**

### **E**

Especificaciones **[69](#page-70-0)** estado de pedido **[61](#page-62-0)** Etiqueta de servicio **[67](#page-68-0)**

#### **F**

**I**

funciones de software **[24](#page-25-0)**

Indicador de actividad del disco duro **[19](#page-20-0)** iniciar sesión FTP, anónima **[60](#page-61-0)**

#### ISP

Proveedor de servicios de internet **[14](#page-15-0)**

### **L**

Lista de verificación de diagnósticos **[64](#page-65-0)** llamando a Dell **[65](#page-66-0)**

### **M**

memoria compatible **[70](#page-71-0)** mensajes del sistema **[38](#page-39-0)**

### **P**

Problemas con el software **[33](#page-34-0)** problemas con la alimentación, solución **[30](#page-31-0)** problemas de hardware diagnósticos **[41](#page-42-0)** problemas de memoria resolución **[32](#page-33-0)** problemas, solución **[28](#page-29-0)**

#### **Índice**

procesador **[69](#page-70-0)** productos información y adquisición **[61](#page-62-0)** productos de envío para la devolución o reparación **[62](#page-63-0)**

## **R**

rangos de temperatura de funcionamiento y almacenamiento **[72](#page-73-0)** restauración de la imagen de fábrica **[54](#page-55-0)** Restaurar sistema **[46](#page-47-0)**, **[48](#page-49-0)**

### **S**

servicio al cliente **[58](#page-59-0)** sitios de asistencia internacional **[59](#page-60-0)** Solucionador de problemas de hardware **[41](#page-42-0)** solución de problemas **[28](#page-29-0)** Soportes de recuperación del sistema **[52](#page-53-0)**

### **U**

unidad de disco duro tipo **[69](#page-70-0)**  $USR 20$ conectores frontales **[18](#page-19-0)** conectores posteriores **[22](#page-23-0)**

### **W**

**Windows** 

Asistente para compatibilidad de programas **[34](#page-35-0)** Windows, volver a instalar **[47](#page-48-0)**

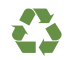

Impreso en los EE.UU.

www.dell.com | support.dell.com

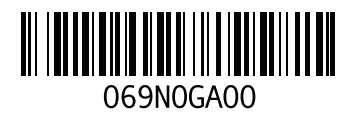